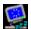

# **Expert ScreenSaver Help**

### **Basic Controls**

- ▶ The Expert ScreenSaver Main Window
  - ScreenSaver Settings
  - Wallpaper Settings
  - The Album Viewer
  - Creating Scrolling Messages

### **Picture Collections**

- <u>Using Your Own Pictures</u><u>Creating New Picture Collections</u>
- Adding Pictures to a Collection
- Deleting Picture Collections
  - ▶ Tips on Using Wallpaper

### About...

- ▶ The Photographs
- Expert ScreenSaver

For Help on Help, Press F1

## **Expert ScreenSaver Main Window**

The ScreenSaver Main Window contains the basic controls you will need to use the ScreenSaver and Wallpaper functions.

#### **ScreenSaver Controls**

ScreenSaver Preview Window: shows an image from the currently selected ScreenSaver picture collection.

Tip: Double-click on this window to edit your Picture Collections in the Album Viewer.

- On/Off: turns the ScreenSaver feature On or Off.
- ▶ Settings Button: takes you to the ScreenSaver Settings dialog-box.
- ▶ Test Button: displays a full-screen preview of the current ScreenSaver image.
- ▶ **Display Message:** when activated, displays the scrolling message entered in the Scrolling Message dialog box.
- ▶ Picture Collection Select: choose the Picture Collection to use as a ScreenSaver from this menu. Highlight your selection and the first picture in the set will appear in the ScreenSaver Preview window.

#### **Wallpaper Controls**

▶ Wallpaper Preview Window: shows an image from the currently selected Wallpaper picture collection.

Tip: Double-click on this window to edit your Picture Collections in the Album Viewer.

- ▶ On/Off: turns the Wallpaper On or Off.
- ▶ Settings Button: takes you to the Wallpaper Settings dialog-box.
- ▶ Picture Collection Select: choose the Picture Collection to use as a Wallpaper from this menu.

#### **Main Window Controls**

- ▶ **OK Button:** accepts your changes and returns you to Windows. The Expert ScreenSaver icon will appear minimized at the bottom of the screen.
- ▶ Quit Button: turns off all ScreenSaver and Wallpaper functions and removes Expert ScreenSaver from memory until you re-start again.
- ▶ Help Button: brings up this Help Window.
- Scrolling Message Button: click here to set-up your Scrolling Messages.

See: Creating Scrolling Messages.

## ScreenSaver Settings

The controls in this dialog-box allow you to customize the settings for the ScreenSaver.

#### **Time Options:**

- ▶ Save Screen: sets the time you wish the ScreenSaver to activate after the computer becomes idle. You can enter a range from 1 to 99 minutes.
- ▶ Change Image: sets how often to display a new ScreenSave image. You can enter a range from 1 to 99 minutes.

#### Other Options:

- ▶ Hotspot in Upper Left Hand Screen Corner: when selected, allows you to start the ScreenSaver instantly when you move the mouse pointer to the upper left corner of the screen.
- ▶ Random Playback of Images: when selected, tells the ScreenSaver to display images in a random order (like the "shuffle-play" feature in CD players).
- ▶ Stretch Image To Fit Screen: select this option to enlarge images to cover the whole screen on displays with resolutions higher than 640 x 480 pixels.
- ▶ **Setup Password:** allows you to change the settings for the Password Protection feature. Clicking this button will bring up the Expert ScreenSaver dialog-box which works within the Windows Control Panel. Check on the box labeled 'Use Password Protection...' to enable password protection.

Note: when Password Protect is on, you will be prompted to type in the current password to be able to return to Windows and to your application when the ScreenSaver becomes activated.

If you wish to change the current password, click on the button labeled 'Set Password..". You will need to type in your old password to make any changes.

▶ Collection Options: Create, Modify, or delete Picture Collections with these buttons.

See: Creating New Picture Collections

Editing Picture Collections

Deleting Picture Collections

### **Wallpaper Settings**

The controls in this dialog box allow you to customize the settings for the Wallpaper function.

#### **Wallpaper Changer**

- ▶ Change Wallpaper Timer: sets how often to change the Wallpaper image. The range is 1 to 310 minutes.
- ▶ **Keep Current Wallpaper Image**: when selected, disables the Wallpaper Changer and keeps the currently selected image as the only Wallpaper.

Tip: when you are in the Album Viewer, the thumbnail that is currently highlighted when you exit is automatically selected as the current wallpaper. To set the image you want, simply go into the Album Viewer, highlight your choice, then click on OK.

▶ Random Image Playback: when the Wallpaper Changer is active, this option selects images from the current Picture Collection at random for use as Wallpaper.

#### **Display Options:**

- ▶ Center and Tile Wallpaper: when using small pictures for your Wallpaper, this feature lets you either center the images or tile them on your desktop. Tiling will cover the screen with copies of your picture and works best when you wish to create a textured pattern or motif.
- ▶ Stretch Image To Fit Screen: select this option to enlarge images to cover the whole screen on displays with resolutions higher than 640 x 480 pixels. This feature will be disabled if you have the Tile option selected.

#### **Picture Collections:**

▶ Create, Modify, or Delete Picture Collections with these buttons.

See: Creating New Picture Collections

Editing Picture Collections

Deleting Picture Collections

## **Creating New Picture Collections**

You can create, modify, and remove Picture Collections, and store them in any directory on you hard drive. Each individual Picture Collection may contain up to 16 images.

You can create a new Picture Collection from the ScreenSaver Settings or the Wallpaper Settings dialog boxes by clicking on the button labeled **Create a New Collection**. This will bring up a dialog box where you can name your new collection.

- ▶ Enter a Descriptive Title: enter a short descriptive title for your collection. This name will identify your collection in all the selection menus.
- ▶ Enter a File Name: enter a filename of 8 characters or less. Expert ScreenSaver will attach the extension .ESS to your filename and place it in the Windows directory. This file will contain information about your pictures such as where they are located and any text that you attach to them.
- ▶ Click OK to accept, or Cancel to exit.

See: Using Your Own Pictures

#### The Album Viewer

The Album Viewer window allows you to see up to 16 pictures contained in each Picture Collection. From here you can Add, Delete, and Preview the pictures that will be part of your collection. The thumbnail that is last highlighted when you click on OK will automatically become the current Screen Saver or Wallpaper image and will be displayed in the Main Window.

- ▶ Collection Selector: select the Picture Collection you wish to view from this menu. Miniatures of the pictures in the collection will appear in the thumbnail squares below.
- ▶ Add Image Button: click on this button to add a new picture into the collection. This will bring up the 'Add an Image' dialog box from which you can select and browse the files in your hard drive.

Tip: you can also double-click on the thumbnail square to bring up the 'Add an Image' dialog box.

See: Adding New Pictures

- ▶ **Del. Image Button:** click on this button to remove the highlighted image from the collection. Note: the image will only be 'deleted' from the collection, not from the disk!
- ▶ Preview Button: displays a full-size preview of the image you have highlighted. VCR-type buttons allow you to see the next or previous images, or to go to the beginning or end of a collection. A picture's caption will be displayed next to the buttons.

Tip: pictures smaller than your screen size (such as wallpaper pictures) will appear centered on the screen.

▶ Caption Box: enter text you wish to associate with an individual picture.

## **Deleting Picture Collections**

When you delete a Picture Collection, you are only erasing the file Expert ScreenSaver uses to keep track of the pictures in a collection (the .ESS file) and not the actual pictures themselves. Once you deleted Picture Collection, it will no longer be available as a selection in any of the Selector boxes.

▶ Delete an Collection Button: clicking on this button will bring up a dialog box containing a list of all available Picture Collections. Highlight the collection you wish to remove and press the OK button. You will be asked to verify your command.

## **Creating Scrolling Messages**

This fun feature allows you to type in a message that scrolls from right to left across your screen when the ScreenSaver becomes activated. You must have the 'Display Message' box checked in the ScreenSaver Main window for the text to be shown.

- ▶ Scrolling Message Button: this button is located at the bottom of the ScreenSaver Main window. Pressing it will bring up the 'Enter Message' dialog box where you set up your messages.
- ▶ 'Enter Your Message Below' window: you may type up to 53 characters in this window. You will see a preview of your text scrolling across the preview window.
- ▶ Position: you may either have the text scroll centered on your screen, or scroll it randomly anywhere on the screen.
- ▶ Speed: slide the control left to slow down the rate of scroll, or right if you wish to set it faster.
- ▶ Choose Font Button: you may use any font installed in Windows for your Scrolling Message. Pressing this button will bring up a 'Font' dialog box from where you may select the style, size, and color of your text.

## **Using Your Own Pictures**

Expert ScreenSaver can display any Windows bitmapped image saved in the BMP file format, and in 256 colors (8-bit). Many popular paint and graphics programs, including the Windows Paintbrush application can convert files of different formats such as PCX, GIF, TIF, etc. to 256 color BMP files.

- ▶ **Picture Size:** for screen saver pictures, the ideal size of your pictures should match that of the screen size and mode in which you are running Windows. For example, if you are running in 640 by 480 mode, then your pictures should be 640 by 480 pixels for best results. Pictures smaller than the screen size will be displayed with a black border around them and centered on the screen. Using the Stretch Image to Fit Screen option will enlarge pictures but the quality will decrease the more the images are distorted. However, if your pictures are larger (such as 800 by 600 pixels in 640 x 480 mode), Expert ScreenSaver will only show an enlarged portion of the picture and not the whole image.
- For Wallpaper Displays: pictures smaller than your screen size can be either displayed either centered or tiled as wallpaper for creating custom textures or motifs. Expert Screen Saver will tile images and cover the entire screen of any size monitor.

## **Tips on Using Wallpaper**

- ▶ *Tip:* If you have a paint program, or know how to use the Windows PC Paintbrush application, try "cropping" parts of larger images and use these tiled as your custom wallpaper. Also, company or other logos make cool wallpaper. Experiment with these!
- ▶ *Tip*: It is a good idea to include the word "wallpaper" in the descriptive title you give to your Picture Collections that you intend to use as Wallpaper just to keep your collections organized. For example: "Keith's Wallpaper Set", or "Allan's Awesome Wallpaper".

## About the Photographs...

Photos in Expert Coral Reef At Night ScreenSaver © Barry Kulick

When he was three years old, Barry Kulick watched as his mother, for the first (and only) time in her life, jumped off a high diving board to demonstrate to her son that there was no reason to be afraid of the water. He followed her lead happily and has remained wet behind the ears for the past thirty-two years.

Originally from New York City, this professional underwater photographer now resides in Miami, along with his wife Miriam, and their young son Alexander.

No pictures in Coral Reef ScreenSaver may be copied or reproduced without authorization.

## **About Expert ScreenSaver...**

Product Manager: Dan Ormes

Developed by: Software Excellence by Design, Inc. Eric Anderson, Charles Cullinan II.

Testers: Marwan Tabet, Cameron Watson, Patty Fuquen, Jose Cepeda.

Version 2.0: September 1995

Technical Support: (305) 567-9996 Monday to Friday 9 AM to 5 PM Eastern Standard Time.

## **Adding New Pictures**

To add a new picture to a collection, you must press the 'Add Image' button or double-click on a thumbnail square. This will bring up the 'Open an Image' dialog box from where you can browse and preview all available pictures in your hard drive.

- ▶ Supported File Types: in this selector box, you can set directory filters for the two types of files that Expert ScreenSaver can use. Having the selector on any setting will allow you to see only the files of that particular type in any directory that you choose to browse.
- ▶ File Name and Directories: choose the file name and directory location of the file you wish to add.
- ▶ **Preview:** clicking on this button, you can see a preview of any files you highlight in the Selector box, before you load them into your collection.
- ▶ Image Credits/Information: once you are ready to add a picture to your collection, you may type up to 40 characters of text that will be associated with your picture. When you browse through your collection in the Album Viewer, you will see this text in the lower left hand part of the dialog box, in the Caption window.

See: Using Your Own Pictures